Estamos animados em anunciar que temos uma carinha nova na nossa página de login!

Objetivo é trazer uma experiência mais moderna e amigável para todos.

Temos duas opções de login disponíveis para você.

Dê uma olhada abaixo para descobrir qual se encaixa melhor no seu caso, siga o passo a passo e aproveite ao máximo os nossos sistemas.

1 - **Matriz e Filial:** introduzimos algo especial: a autenticação via CyberArk. Isso não só vai tornar o login mais seguro, mas também mais rápido e eficiente.

2 - **Franquias e parceiros externos:** o acesso permanece o mesmo utilizando o seu login/e-mail e a senha.

Se você tiver algum feedback ou precisar de suporte, não hesite em entrar em contato conosco.

Estamos aqui para ajudar!

Atenciosamente, Equipe de Tecnologia

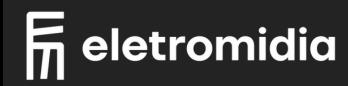

## **INSTRUÇÕES DE LOGIN**

### **3 - Login CyberArk**

A tela de autenticação será exibida.

Você pode escanear o código QR com o aplicativo CyberArk Identity ou realizar o login através do e-mail e senha\*.

\* login e senha são os mesmos utilizados para acessar sua máquina e o e-mail

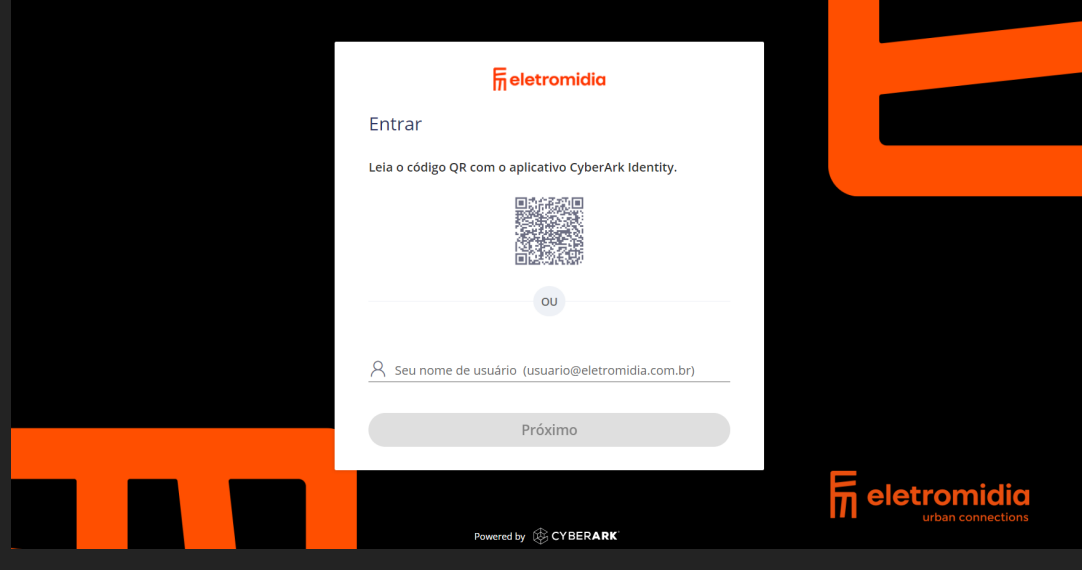

## **LOGIN SISTEMAS SEP**

## **MATRIZ E FILIAIS LOGIN**

### 1 **- Tela de Login**

Escolha a opção "Login CyberArk".

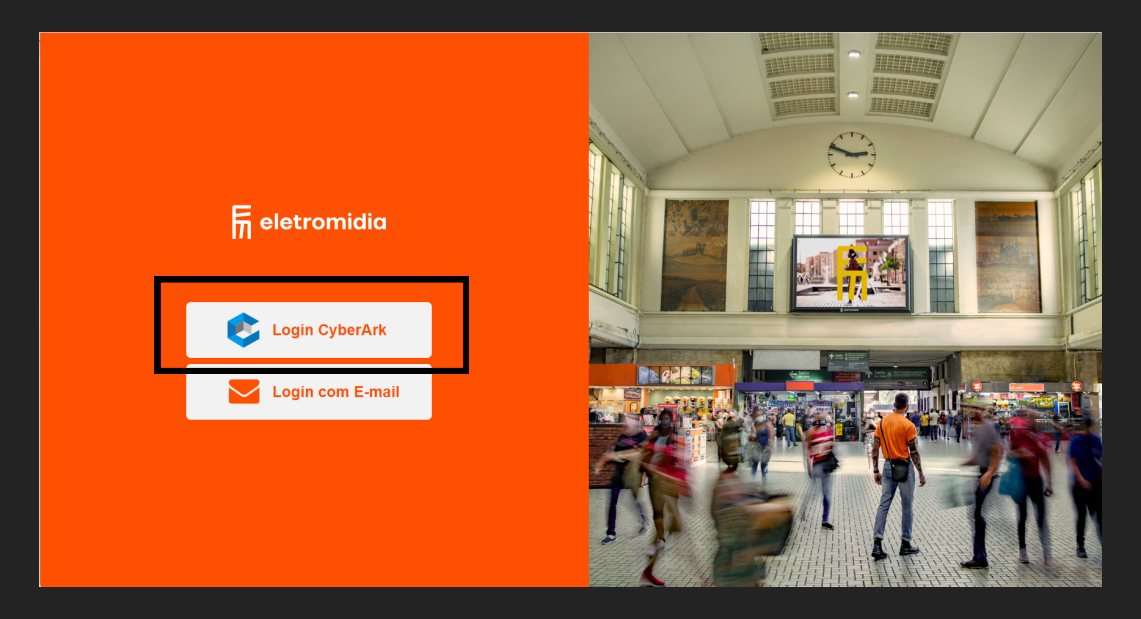

### **2 - Redirecionamento CyberArk**

Você será automaticamente redirecionado para o login do CyberArk.

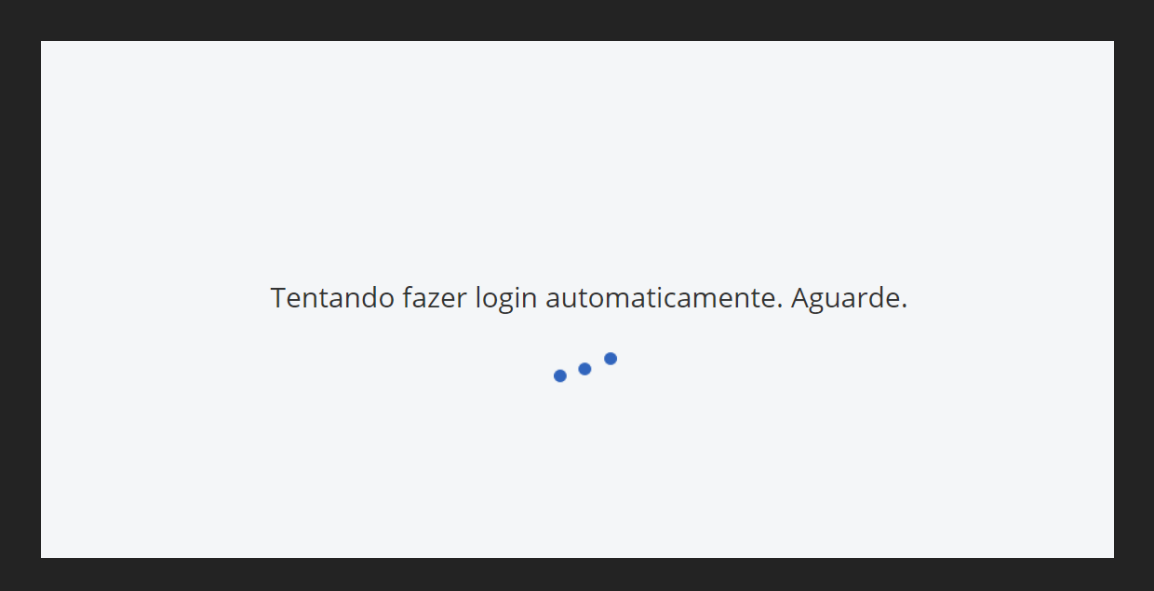

#### **4 - Acesso ao Sistema**

Após a autenticação ser realizada com sucesso, você será redirecionado para o sistema escolhido.

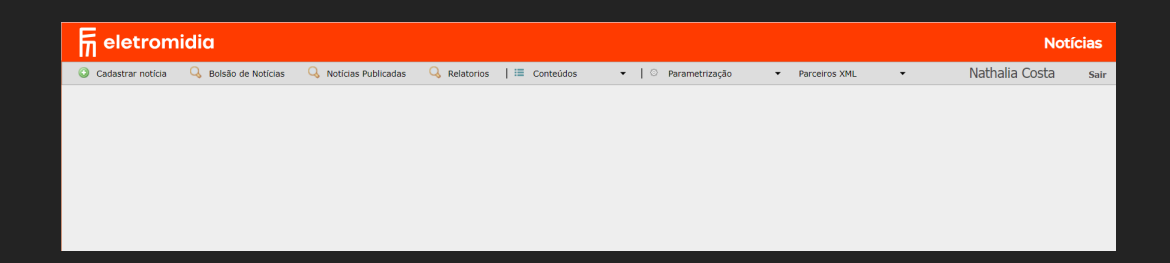

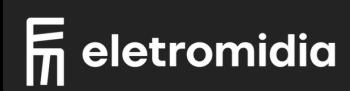

## **MATRIZ E FILIAIS ESQUECI/TROCAR MINHA SENHA**

A opção de troca de senha via sistema não está habilitada para usuários que utilizam o CyberArk como login.

Caso tenham problema com o acesso, entrar em contato com a área de tecnologia

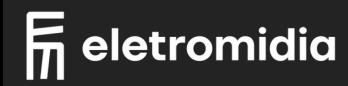

## **FRANQUIAS | COLABORADORES | CLIENTES LOGIN**

## 1 **- Tela de Login**

Escolha a opção "Login com E-mail".

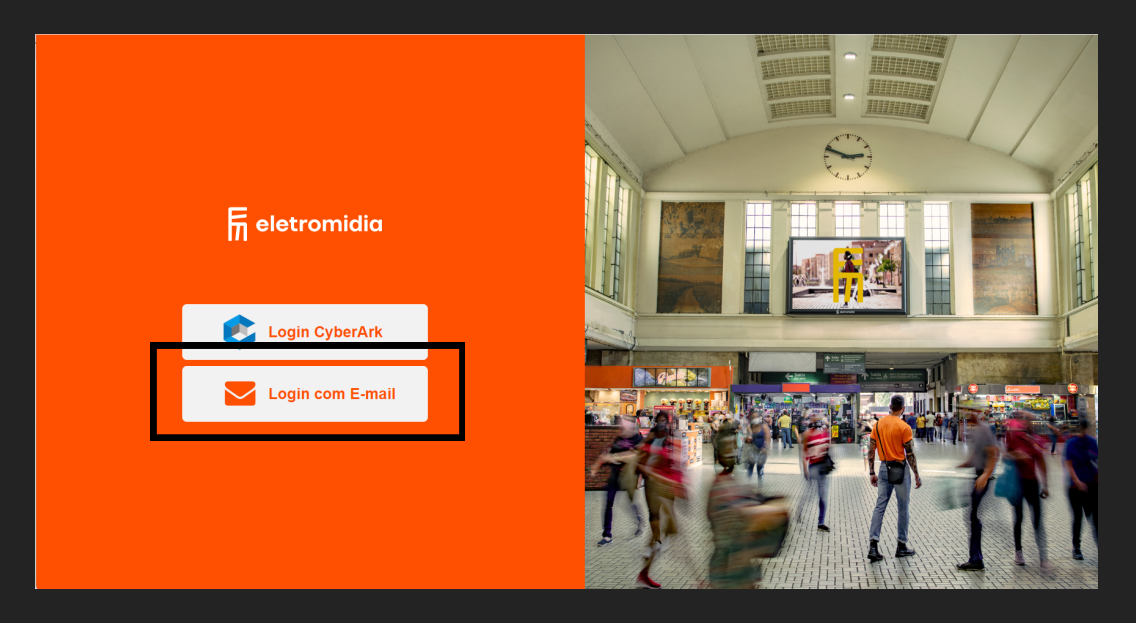

## **2 - Login e Senha**

Informe o seu usuário (login ou e-mail) e a sua senha pessoal. Após o preenchimento clique no botão entrar.

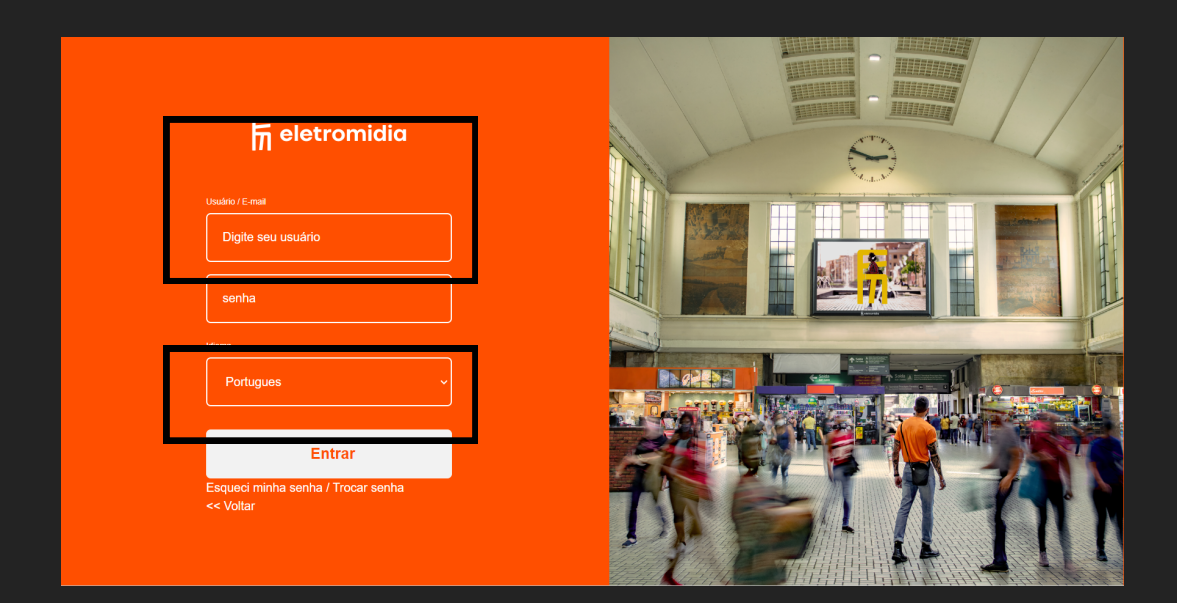

### **3- Acesso ao Sistema**

Após a autenticação ser realizada com sucesso, você será redirecionado para o sistema escolhido.

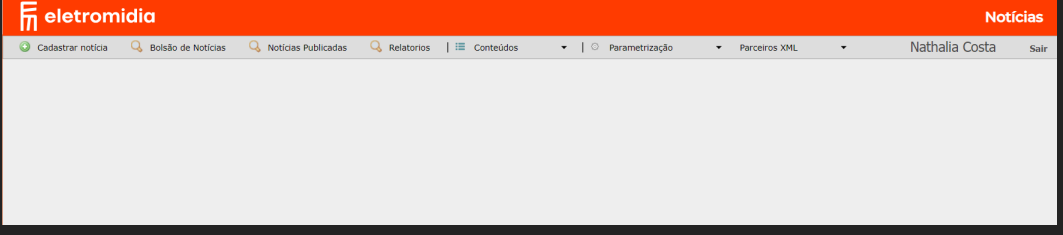

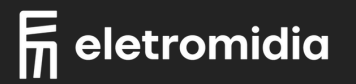

## **FRANQUIAS | COLABORADORES | CLIENTES ESQUECI/TROCAR MINHA SENHA**

### 1 **- Tela de Login**

Escolha a opção "Login com E-mail".

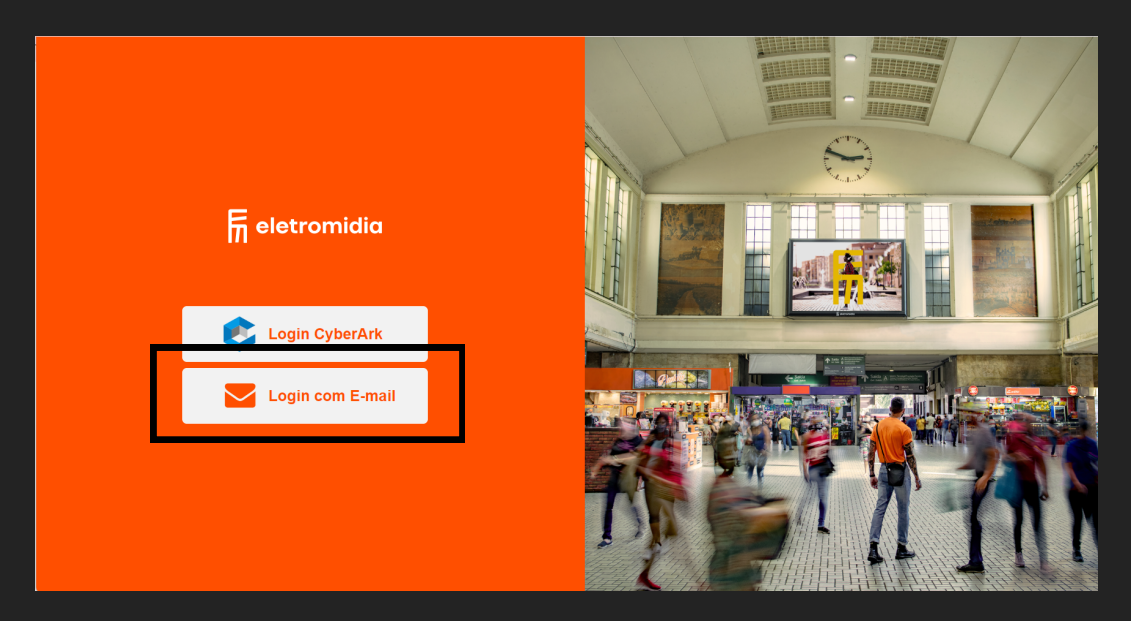

#### **2 - Login e Senha**

Escolha a opção "Esqueci minha senha / Trocar senha"

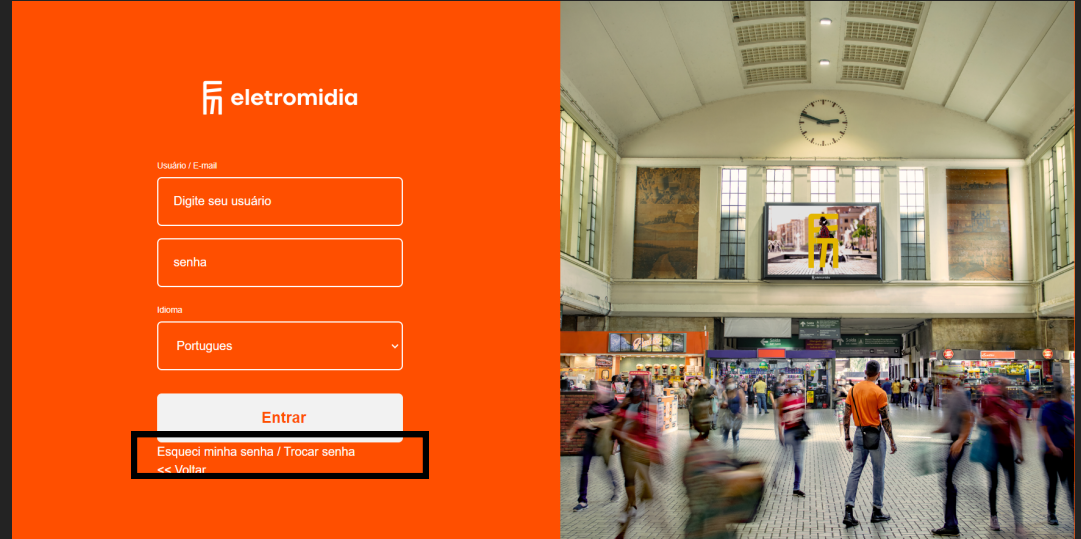

### **3 - Confirmação de Acesso**

Informe o seu e-mail, selecione a opção de segurança "não sou um robô" e clique no botão enviar

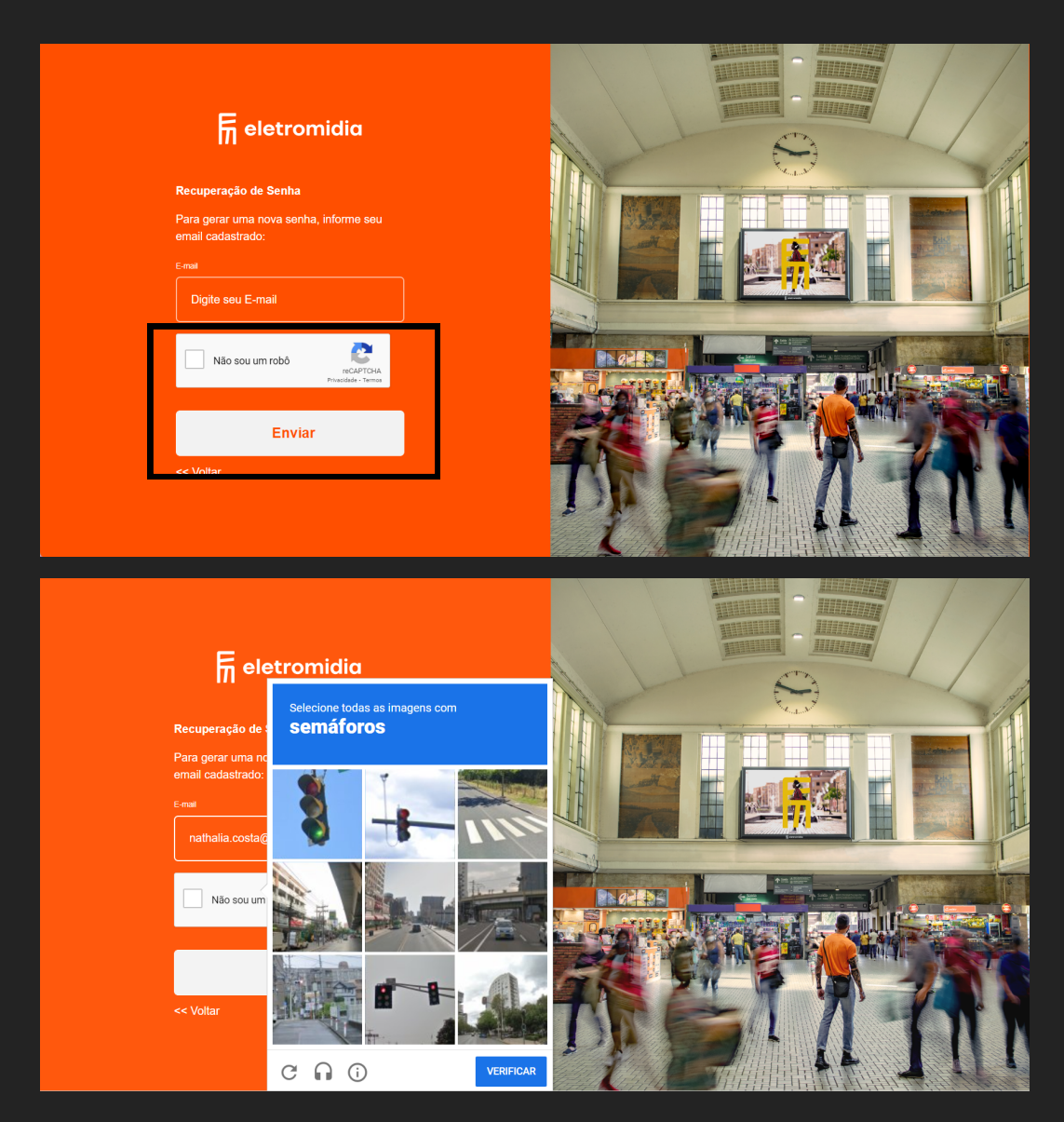

#### **4 - E-mail**

Siga as instruções enviadas no e-mail e após a troca da senha, realize o login desde o passo 01

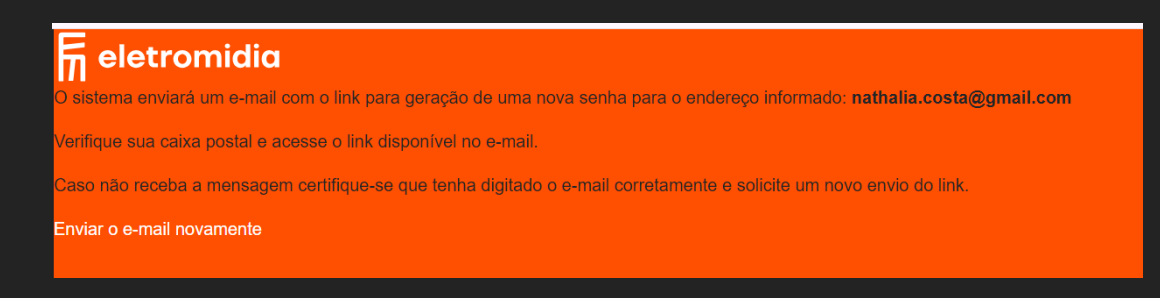

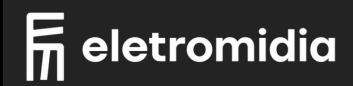